# **CDS User Guide**

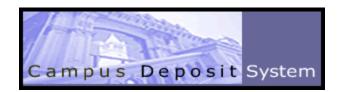

# Contents

| CDS LOGON SCREEN                                             | 2  |
|--------------------------------------------------------------|----|
| MAIN MENU                                                    | 3  |
| UPLOADING FILES TO CDS                                       |    |
| STEPS TO UPLOAD FILE INTO CDS                                | 6  |
| INSTRUCTIONS ON CREATING A MANUAL DEPOSIT TRANSACTION        | 7  |
| DEPOSIT FORM DISPLAYING ERROR MESSAGES                       | 8  |
| SAVING A DEPOSIT FORM                                        | g  |
| EDITING AN EXISTING DEPOSIT FORM                             | 10 |
| VIEWING DEPOSIT FORMS                                        | 10 |
| WHAT A COMPLETED MISCELLANEOUS RECEIPT LOOKS LIKE            | 11 |
| ADDING CHARTSTRINGS TO YOUR PROCESSING UNIT TEMPLATE         | 12 |
| EDITING CHARTSTRINGS ARE SAVED IN A PROCESSING UNIT TEMPLATE | 13 |
| USER INFORMATION                                             | 14 |

# CDS LOGON SCREEN

Go to: <a href="https://cdsonline.berkeley.edu/index.cfm">https://cdsonline.berkeley.edu/index.cfm</a> and log in with your CalNet ID. Please note, CDS will require first connecting to the <a href="https://cdsonline.berkeley.edu/index.cfm">GlobalProtect VPN</a>.

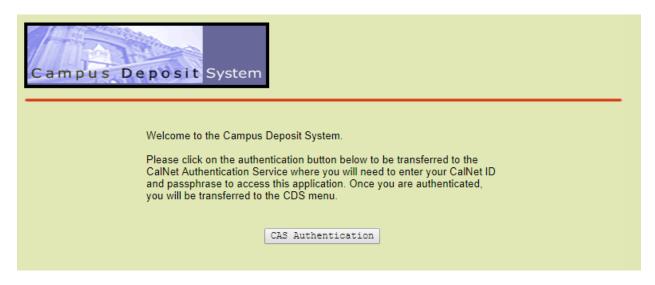

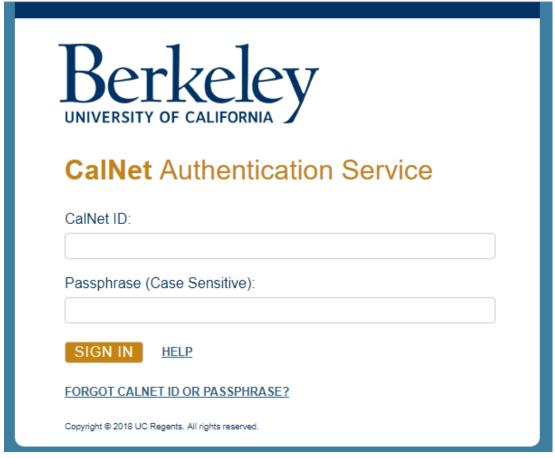

# MAIN MENU

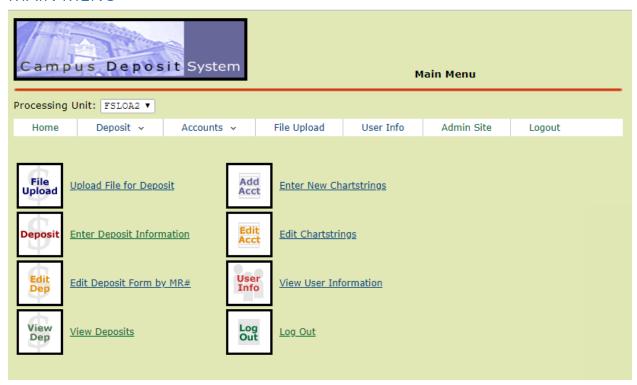

#### The Cashier Deposit System (CDS) allows users to:

- Upload ASCII text files (\*) for deposit from an existing excel spreadsheet or database.
- Manually enter new deposit information.
- Manually edit an existing deposit form by Miscellaneous Receipt Number prior to submitting to the Billing & Payment Services office.
- View deposit information.
- Enter new chartstrings on the template for the Processing Unit.
- Edit (i.e., delete or exclude) existing chartstrings on the template for the Processing Unit.
- View your User ID set-up information.

# **UPLOADING FILES TO CDS**

Batch Input File Layout (specs)

# General guidelines:

- All batch uploads must have a header record and one or more detail records.
- All batches will upload into the Cashier Deposit Systems (CDS) and verified via the Cashier Frontend Web screen.
- All detail records will run through the COA validation routine before BFS transactions are created.
- All batch uploads must be a comma delimited file.

| HEADER RECORD<br>FIELD | MAX<br>LENGTH | TYPE              | FORMAT                                  | DESCRIPTION          | COMMENT                         |
|------------------------|---------------|-------------------|-----------------------------------------|----------------------|---------------------------------|
| Record_type            | 1             | Numeric           |                                         | 1= header<br>record  |                                 |
| Processing_Unit        | 6             | Alpha-<br>numeric |                                         | BFS Process<br>unit  |                                 |
| Processing_date        | 10            | Alpha-<br>numeric | YYYY/MM/DD                              |                      |                                 |
| Begin_Date             | 10            | Alpha-<br>numeric | YYYY/MM/DD                              | Period Begin<br>Date |                                 |
| End_Date               | 10            | Alpha-<br>numeric | YYYY/MM/DD                              | Period End<br>Date   |                                 |
| Deposit_type           | 1             | Alpha-<br>numeric |                                         | "C" or "B" only      | B = Deposit<br>taken to<br>Bank |
|                        |               |                   |                                         |                      | C = Cashier's office            |
| Currency_Amount        | 13.2          | Numeric           | -99999999999999999999999999999999999999 | Signed field         |                                 |
| Coin_amount            | 13.2          | Numeric           | -99999999999999999999999999999999999999 | Signed field         |                                 |
| Check_amount           | 13.2          | Numeric           | -99999999999999999999999999999999999999 | Signed field         |                                 |
| Wire_Transfer_amt      | 13.2          | Numeric           | -99999999999999999999999999999999999999 | Signed field         |                                 |
| Credit_Card_amou<br>nt | 13.2          | Numeric           | -99999999999999999999999999999999999999 | Signed field         |                                 |

| Comment | 60 | Alpha-  | Comment | General      |
|---------|----|---------|---------|--------------|
|         |    | numeric |         | Comment      |
| Filler1 | 1  | Alpha-  |         | Will be used |
|         |    | numeric |         | later        |
| Filler2 | 1  | Alpha-  |         | Will be used |
|         |    | numeric |         | later        |
| Filler3 | 1  | Alpha-  |         | Will be used |
|         |    | numeric |         | later        |

| DETAIL RECORD<br>FIELD | MAX<br>LENGTH | TYPE              | FORMAT | DESCRIPTION             | COMMENT                      |
|------------------------|---------------|-------------------|--------|-------------------------|------------------------------|
| Record_type            | 1             | Numeric           |        | 2=Detail<br>Record      |                              |
| Seq_num                | 8             | Numeric           |        | Detail record<br>number | Unique with a batch run      |
| BFS_Business_unit      | 1             | Alpha-<br>numeric |        | Business Unit           |                              |
| BFS_Account            | 5             | Alpha-<br>numeric |        | BFS Account             |                              |
| BFS_Fund               | 5             | Alpha-<br>numeric |        | Fund Number             |                              |
| BFS_Org_code           | 5             | Alpha-<br>numeric |        | Dept ID                 |                              |
| BFS_Program_Cod<br>e   | 2             | Alpha-<br>numeric |        | Program Code            |                              |
| Filler                 | 1             | Alpha-<br>numeric |        | Filler                  | (subprogam removed 7/1/2001) |
| BFS_Project_ID         | 6             | Alpha-<br>numeric |        | CF1                     |                              |
| BFS_Flexfield          | 5             | Alpha-<br>numeric |        | CF2                     |                              |
| BFS_Description        | 30            | Alpha-<br>numeric |        | description             |                              |

| CSH_Ref_No     | 10   | Alpha-            |                    | Reference      |  |
|----------------|------|-------------------|--------------------|----------------|--|
|                |      | numeric           |                    | Number         |  |
| ADJ_AMT_Debit  | 13.2 | Numeric           | 999999999999999999 | unsigned field |  |
| ADJ_AMT_Credit | 13.2 | Numeric           | 999999999999999999 | unsigned field |  |
| Filler1        | 1    | Alpha-<br>numeric |                    |                |  |

#### STEPS TO UPLOAD FILE INTO CDS

- 1. Prepare Excel file for your processing unit based on CDS File Specs and templates if needed.
- 2. File name should be unique (not used in CDS upload before). That can be achieved by including current date and processing unit (PU) in file name. example: FSLOA\_08292018.csv
- 3. Save the file.
- 4. Log into CDS.
- 5. Go to "Upload File for Deposit" on the Main Menu.
- 6. Click on "Choose File" to select prepared file and click "Load Regents File" or "Load Foundation File" for Foundation deposits.
- 7. Once you verify all the information is correct on the form, click "Transmit to Payment Services."

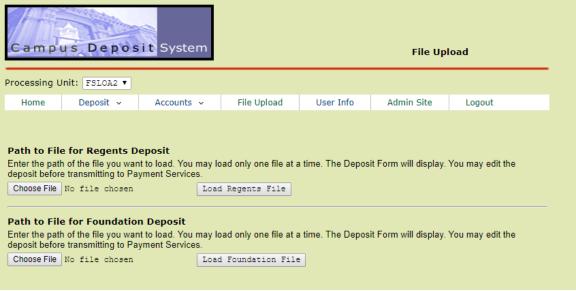

8. Complete the information in the Deposit Form. When done, you can transmit the data to the Billing & Payment Services office or save the form for later addition/revision prior to transmission to the Billing and Payment Services office. Upon transmission, CDS will issue a unique Miscellaneous Receipt form/number.

## INSTRUCTIONS ON CREATING A MANUAL DEPOSIT TRANSACTION

- Log into CDS
- Choose the correct Processing Unit from the drop down options if you have access to more than one.
- On the Main Menu Screen select "Enter Deposit Information"
- Indicate the "Deposit Type"
  - B status = Going directly to the bank (armored courier pick up or scanning checks to the bank)
  - C status = Sending deposit to the Billing & Payment Service office for processing
- Cash Collection Inclusive Dates: Enter the "Begin Date" the deposit items were collected in your department.
- Cash Distribution: Enter dollar amounts of deposit by currency, coin, checks and credit cards.
   PLEASE BOOK CURRENCY/COIN/CHECK DEPOSITS SEPARATELY FROM CREDIT CARD DEPOSITS.
- Cash Register Tape: Enter Cash Register information, if applicable.
- Explanation for Departmental Records: Enter explanation of deposit based on your departmental needs. This field is helpful on the "View Deposit" screen when researching deposits.
- General Ledger Entries:
  - Full valid chartring (account, fund and dept ID)
    - Expense accounts in the 5xxxx range may only be processed by BPS. Contact cashiers@berkeley.edu for more information.
  - Description (max 30 alphanumeric characters)
  - o Ref No (defaults to the unique miscellaneous receipt number)
  - o Deposit Amt Credit

#### When all entries are complete, you may:

- Click "Validate" to verify your work. CDS will match the "Cash Distribution" totals to the "General Ledger Entries." If they do not balance to each other, an error message will display at the top of the CDS form. CDS will also validate the values in the Account/Fund/Dept/Prog/CF1/CF2 fields to the COA Validation Table.
- Then "Save" the deposit information for later transmission or "Transmit to Payment Services" to submit.
- If no errors are detected, the deposit information will be sent to Billing & Payment Services. CDS will respond with a numbered Miscellaneous Receipt for your deposit.
  - Do not click "Transmit to Payment Services" more than once or your browser's back button ← as this may result in duplicate deposits and reconciliation errors

To conclude the process:

#### "C" Status Deposits

- If you processed your deposit in "C" status, deliver a copy of the MR along with the
  contents (i.e. checks and cash) of the deposit to the Billing & Payment Services office
  within <u>2 weeks</u> of submission. Contact <u>cashiers@berkeley.edu</u> for location drop off
  instructions.
- Once received by the Billing & Payment Services office, a team member will manually verify the MR in CDS. If there is an error on the deposit amount, an adjustment will be made on the MR prior to submitting.
- The following business day, the Preparer of the deposit will receive a deposit email confirmation of the deposit and notification of any adjustments made to this deposit.
- Within two business days of your deposit, the Journal ID for the daily CDS/BFS batch will be posted to CDS. This Journal ID # is helpful when researching deposit transactions.

## "B" Status Deposits

- If you processed your deposit in "B" status, deposit needs to be transported to the bank via Loomis or Bank Scanner on the same day. No copies of MR's should be sent to Billing & Payment Services.
- If your "B" deposit was transmitted before 3:00 pm, CDS will automatically verify the deposit. After 3:00 pm, CDS will verify next business day.
- Once transmitted you will not be able to "edit" your deposit. You will need to contact
  Billing & Payment Services by emailing <u>cashiers@berkeley.edu</u> before 2:00 pm to have a
  team member "reject" your deposit so that you can "edit" it. Then you would need to
  re-transmit the deposit.

#### DEPOSIT FORM DISPLAYING FRROR MESSAGES

• If an error message displays like the one below, verify your totals in the Cash Distribution section against the General Ledger Entries.

Your cash totals and GL transaction net totals do not balance. Please review your entries. You may save your work for editing later by clicking the "Save As Is" button below.

If an invalid chartstring is entered, verify the account, fund, dept ID, program, CF1 & CF2.

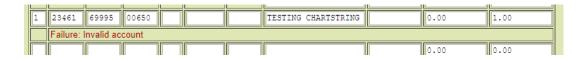

# SAVING A DEPOSIT FORM

- Note: By selecting the "Save As Is" button, you are are issued a Miscellaneous Receipt Number. This function only saves your Miscellaneous Receipt and has not Transmitted to Payment Services Office.
- To go back and "edit" your Miscellaneous Receipt, go to the "Deposit" tab on the toolbar and select "edit deposit".
- If you have more than one Processing Unit in your CDS Profile, you will need to select the correct Processing Unit to input the Miscellaneous Receipt Number.

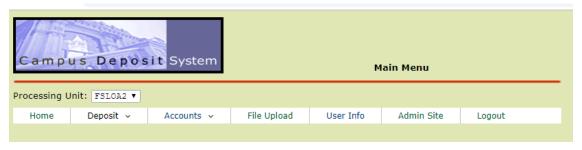

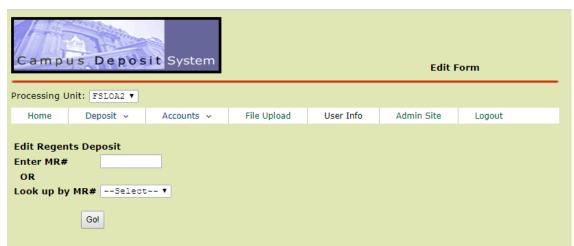

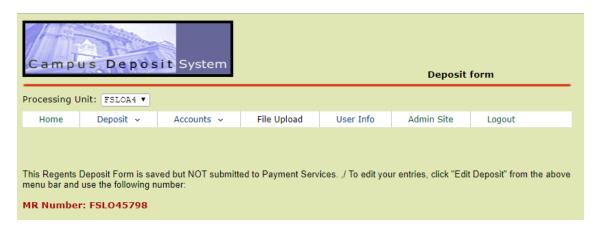

## EDITING AN EXISTING DEPOSIT FORM

#### The Edit Deposit is used for:

- Editing a previously saved Miscellaneous Receipt.
- Editing and updating Miscellaneous Receipts that have been submitted to Billing & Payment Services and that have not uploaded to the BFS system.
- Transmitting Miscellaneous Receipts that are in "saved" status to Billing & Payment Services.

To edit a deposit, go to the CDS tool bar, point at Deposit, then click "Edit Deposit."

#### VIEWING DEPOSIT FORMS

#### The View Form is for viewing Miscellanous Receipts:

- If you have more than one Processing Unit in your CDS profile, select the Processing Unit that you want to view deposits in.
- Enter the Miscellaneous Receipt Number, Cash Journal ID or date range.
- A list should appear of the deposits made in this processing unit.
- Select from the list the Miscellaneous Receipt you wish to view.
- From this list you will be able to view the Miscellaneous Receipt Number, the status of the Miscellaneous Receipt, what the Preparer noted in the "Explanation" field on the form, the total dollar amount of the Miscellaneous Receipt, and the Preparer of the Miscellaneous Receipt.

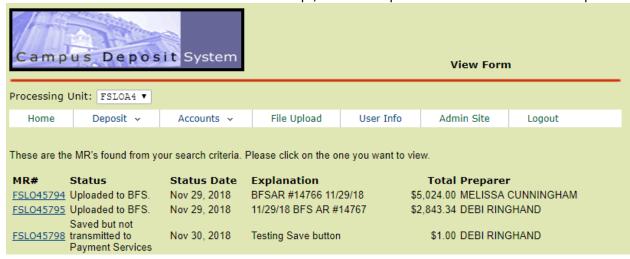

To view a deposit, go to the CDS tool bar, point at Deposit, then click "View Deposit."

# WHAT A COMPLETED MISCELLANEOUS RECEIPT LOOKS LIKE

- A completed Miscellaneous Receipt should have the following information:
  - o A Miscellaneous Receipt Number
  - The status of your Miscellaneous Receipt
  - o The Cash Journal ID
  - o The Cash Distribution
  - o The General Ledger Entries and dollar amounts that uploaded to the GL

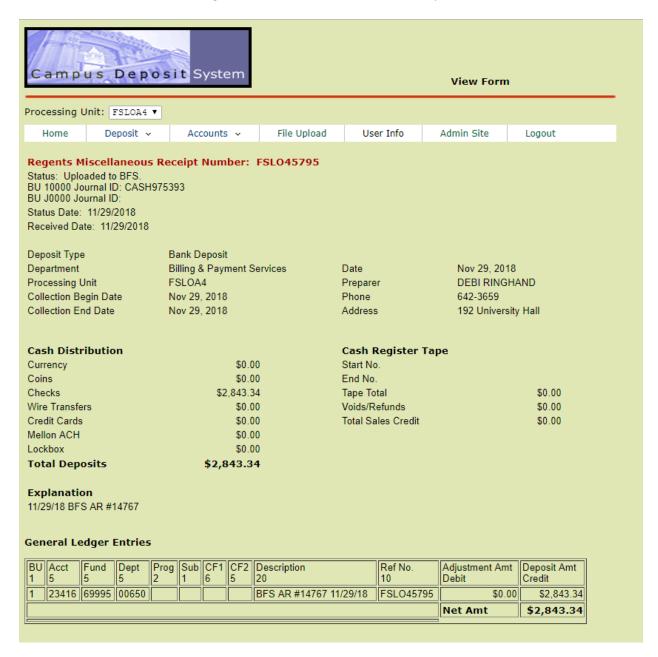

# ADDING CHARTSTRINGS TO YOUR PROCESSING UNIT TEMPLATE

- Go to the Main Menu by clicking on the "Home" tab on the toolbar.
- Click on "Enter New Chartstrings."
- Input the chartstrings that you want to show up on your Processing Unit template everytime you log into CDS. (You can put something in the "Description" field to remind you what account you are booking into.)
- Click Submit. CDS will check the COA Validation table to verify chartstring is valid.

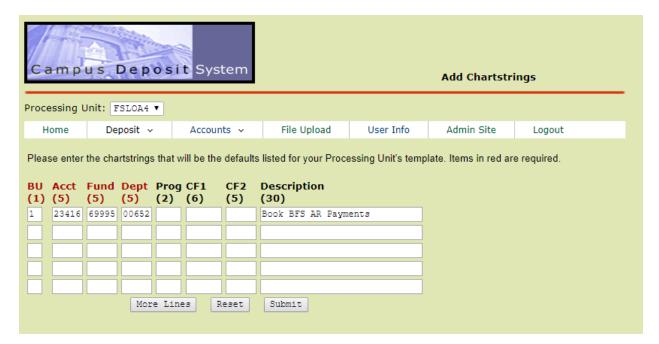

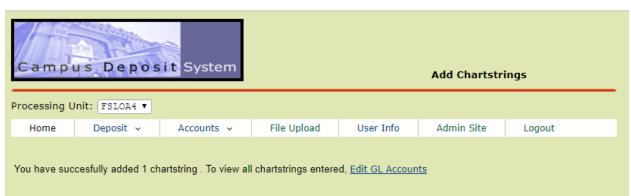

#### FDITING SAVED CHARTSTRINGS IN A PROCESSING UNIT TEMPLATE

Your Processing Unit Template screen lists all chartstrings and descriptions set-up for your deposit.

#### This Screen is Used For:

- Editing an existing chartstring or description on the template.
- Excluding an existing chartstring from the template (temporairily) on the Deposit Form.
- Deleting (permanently removing) a chartstring from the list.
- Note: Any edits to a Processing Unit Template changes the chartstrings for all users that have access to this Processing Unit.

# To Update a Chartstring on your Processing Unit Template:

- Go to the Main Menu by clicking on the "Home" tab on the toolbar.
- Click on Edit Chartstrings.
- A list of saved chartstrings will appear.
- Click "Exclude" on any row to hide that chartstring for this processing unit. This chartstring should not appear on the next log-in.
- Or click "Delete" on any row to completely remove that chartstring for this processing unit. This chartstring should not appear on the next log-in.
- If the chartstring becomes invalid from the time that you entered this on the template, you should see a message stating so.

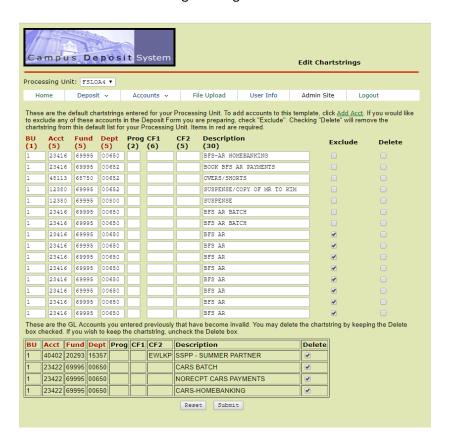

## **USER INFORMATION**

The User Information screen displays information related to your CDS Profile. Note: Multiple email addresses for CDS Deposit Confirmations can be designated. To change a name, phone number or email address, contact Billing & Payment Services at <a href="mailto:cashiers@berkeley.edu">cashiers@berkeley.edu</a>. To add a Processing Unit to your CDS Profile, submit a request through SARA at <a href="https://sara.berkeley.edu">https://sara.berkeley.edu</a>.

# To View your CDS Profile Information:

- Go to the Main Menu by clicking on the "Home" tab on the toolbar.
- Click on "View User Information".
- User Information will appear.

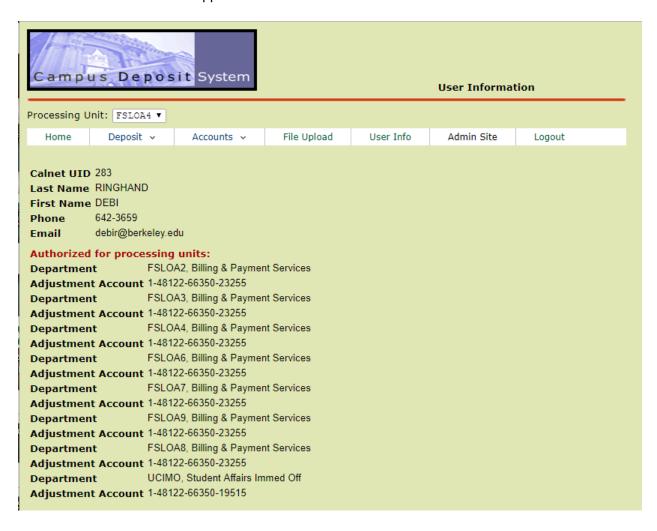